# **مبارزه با سانسور در اينترنت**

سانسور اندیشه و آگاهی در ایران بيداد می کند. اگر تيغ سانسور تا کنون بر گردن روزنامه ها و نشر کتاب حاکم بود، امروز گریبان گير اینترنت هم شده است. رشد و توسعه روزافزون اینترنت در چند سال اخير و نقش گسترده آن در پراکندن خبر و آگاهی و آزادی بيان و عقيده، ترس سنگينی بر دل نظام های استبدادی افکنده است.

### مبارزه با سانسور در اینترنت

سانسور اندیشه و آگاهی در ایران بيداد می کند. اگر تيغ سانسور تا کنون بر گردن روزنامه ها و نشر کتاب حاکم بود ، امروز گریبان گير اینترنت هم شده است. رشد و توسعه روزافزون اینترنت در چند سال اخير و نقش گسترده آن در پراکندن خبر و آگاهی و آزادی بيان و عقيده، ترس سنگينی بر دل نظام های استبدادی افکنده است.

حکومت اسلامی تلاش می کند تا دسترسی جوانان به اطلاعات و آگاهی و تبادل اندیشه با جهان بيرون از ایران را محدود سازد. آنها در این زمينه از تجارب کشورهایی مثل چين بهره فراوان می برند. دستگيری و محاکمه وب لاگ نویسان و گوشمالی آنها برای گرفتن زهر چشم از دیگران نيز در همين راستا بوه و هست. سانسور در اینترنت نه تنها به رابطه ی فکری و اندیشه ای نيروهای اپوزیسيون درون و برون مرزی لطمه می زند، بلکه دسترسی دانش جویان و دانش آموزان را به دستاوردهای علمی جهان معاصر به خطر می اندازد.

از همين رو کانون وب لاگ نویسان ایران بنا بر منشور خود مبنی بر آزادی اندیشه و بيان در این کارزار اندیشه گی در برابر اقدامات حکومت اسلامی ایستاده و تلاش می کند تا با یاری فن آوران ایرانی که در این زمينه صاحب تجربه هستند ، سدهای سانسور را بشکند و راه دسترسی کاربران ایرانی به اینترنت را هموار نماید.

در همایش پالتاکی که با حضور اعضای کانون و چند تن از فن آوران با تجربه برگزار شد بحث های زیادی درباره سانسور در اینترنت انجام گرفت. شرکت کنندگان بر این موضوع که مبارزه با سانسور امری همگانی است و تنها با همبستگی نيروهای آزادی خواه امکان پذیر است ، اتفاق نظر داشتند. دراین جلسه قرار شد که نتایج این همایش ها در دسترس کاربران اینترنتی قرار گيرد. در زیر بخشی از پيشنهاداتی را – که به تدریج منتشر خواهند شد – می آوریم. کانون وب لاگ نویسان ایران دست یک یک عزیزانی را که مایل به همکاری در این زمينه هستند می فشارد.

#### **یکی از روش های دور زدن سيستم فيلتر ایران**

.1 برای دور زدن فيلترهای مخابرات اول از این ليست یا ليستهای مشابه شماره آیپی و پورت پراکسیها را تهيه کنيد:

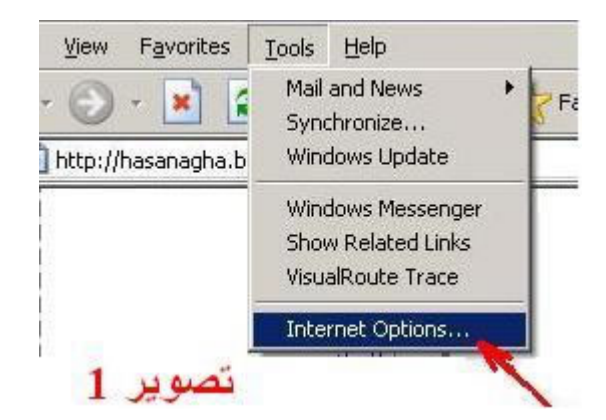

.2 یکی از IP آدرسها را از ليست بالا انتخاب کرده مثل این: "211.75.226.18:1080"

این آدرس داده شده از دو بخش تشکيل شده یکی قسمت چپ (در اینجا با رنگ قرمز نمایش داده شده) که آیپی سرور مربوطه هست یکی پورت یا دروازه عبور سرور مربوطه(آبی).

توجه داشته باشيد که در تمام ليستهای پراکسی آدرسهای آیپی و پورت بصورت بالا نمیباشند و گاهی پورتها را جداگانه نوشتهاند و

آیپیها را جداگانی ولی در عمل فرقی نمیکند.

این دو عدد را کپی برداری میکنيم و هر کدام را در مکانهایی که بعدآ توضيح خواهم داد میچسبانيم(تایپ میکنيم).

3. در برنامه InternetExplorer منوی Tools و بعد Internet Option را انتخاب کنيد «تقه بزنيد» (تصوير 1)، تا تصوير 2 ظاهر شود:

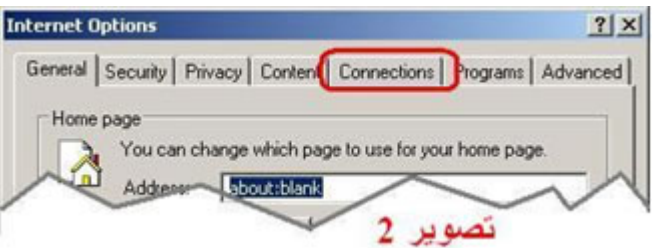

.4 پنجرهی Option Internet ظاهر میشود (تصویر 2). روی Connections را با ماوس تقه چپ بزنيد. تا تصویر شماره 3 ظاهر شود

.5 معمولآ در این مکان یک Up-Dial بيشتر وجود ندارد ولی اگر شما از چند سرویس دهنده اینترنت استفاده میکنيد در اینجا هم چند دیالآپ وجود دارد.

درهرصورت مطابق تصویر3

Default Up-Dial را انتخاب کرده و سپس بر روی دکمه Settings تقه چپ بزنيد تا تصویر 4 ظاهر خواهد شد.

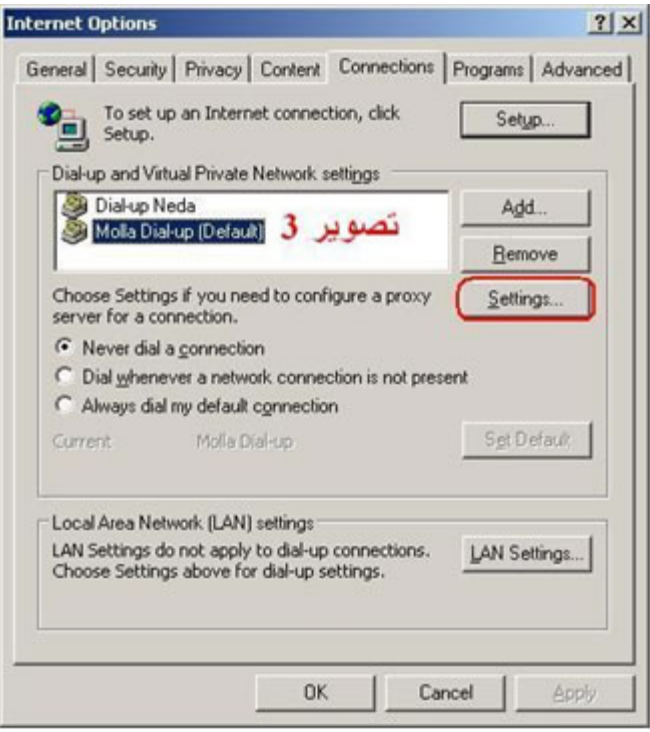

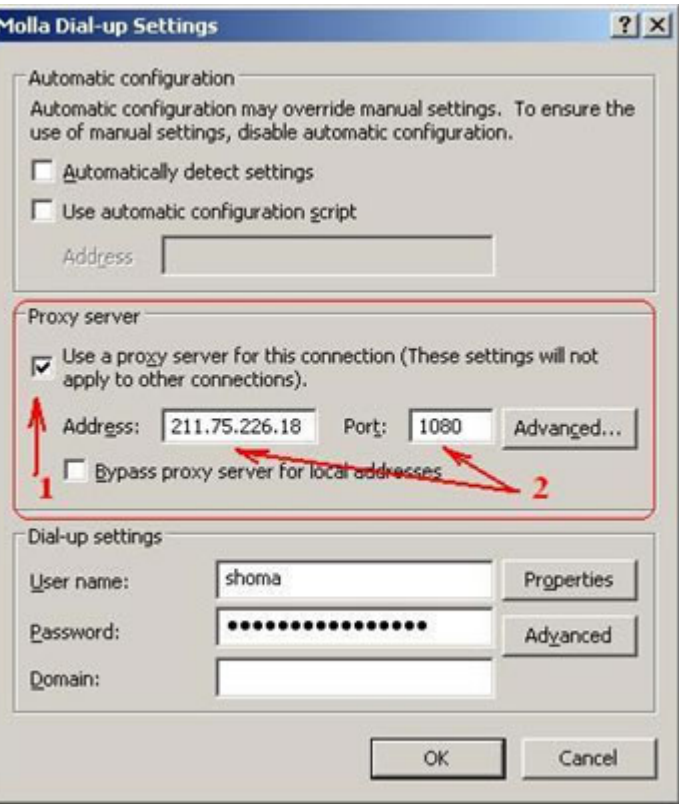

.6 در این قسمت نخست بر روی انتخاب :

connection Use a proxy server for this...

تقه چپ بزنيد (1) و آنرا انتخاب کنيد سپس اطلاعات بدست آورده در توضيح شماره 2 ( آیپی آدرس و پورت ) را در مکانهای مربوطه تایپ کنيد.

قراموش نکنيد بعد از اتمام حتمآ برای خروج دکمه OK را فشار داده و در پنجره بعد دکمه Applay را فشار دهيد تا تغييرات اجرا شود. پراکسی برای استفاده آماده است. پس از این تغييرات اگر باز موفق به دیدن سایتها نشدید به این دليل است که خود پراکسی فيلتر شده در این صورت باید یک شماره آی پی و پورت دیگری را امتحان کنيد.

معمولا هميشه تعدادی از پراکسی ها هم به وسيله عوامل سانسور فيلتر شده ولی مایوس نشوید معمولا در چنين ليستهایی چند تایی پراکسی باز پيدا میشود.

سيستم سانسور اینترنت ایران را میتوان بی اثر کرد

سانسور را میتوان و باید کم اثر یا حتی از بين برد این امر شدنی است البته اگر بخواهيم.

حتی با آمار سر انگشتی همی میشود به این نتيجه رسيد که این امکان وجود دارد که سانسور اینترنت در ایران را از کار انداخت. این کار نياز به هم دلی و همکاری دارد.

در این سه سالی که در این زمينه فعاليت داشتهام مشاهدات من نشان میدهد که هرگاه سایتی اینترنتی را برای مبارزه با سانسور راه اندازی کردهام تقریبا یک سال و در بعضی موارد دو سال طول کشيده تا رژیم این سایت یا صفحه اینترنتی را پيدا و سانسور کرده. این خود نشان از ضعف سيستم سانسور در ایران دارد. از این ضعف و همچنين امکانات ایرانيان خارج از کشور میتوان با هم سود برد و یک سيستم ضد فيلتر بسيار کارا بوجود آورد.

چگونه:

نياز سخت افزاری:

برای راه اندازی یک سرور لينوکس که دارای قابليت انواع پراکسیها باشد تقریبا بدون مخارج و با استفاده از پیسیهای قدیمی میتوان سود برد. سروری که وبلاگ و بسياری دیگر از فعاليتهای اینترنتی مرا تامين میکند یک پیسی 200 مگاهرتس با یک دیسک 9 گيگا بایتی است. اینگونه پیسیها مدتها ست که از رده خارج شدهاند و در نتيجه تمام ایرانيان خارجه نشين یا یکی از اینها را توی انبار خانه هایشان دارند یا قادرند از محل کارشان یا دوستانی که دارند بدون هزینه تهيه کنند.

## نياز نرم افزاری:

نرم افزارهای لينوکس و خود سيستم عامل لينوکس مجانی است و میتوان با استفاده از این نرم افزارها یک سيستم قابل اعتماد و کارا تهيه کرد و برای آسان کردن کار کسانی که میخواهند در این پروژه شرکت کنند سيستم عامل و برنامهها را از پيش تهيه نصب و بصورت (Image (برروی یک CD قرار داد و محتویات سیدی را روی نت قرار داد تا هرکس که علاقهمند به همکاری بود بتواند آنرا داونلود و بر روی پیسی (سرور) مربوطه نصب کند. تمام این عمليات را میتوان بصورت اتوماتيک (خودکار) از قبل برنامه ریزی کرد تا مرحله نصب کردن (Installation (برای کسانی که از امور فنی آگاهی ندارند امکان پذیر شود. احيانا یک تيم مجری پروژه میتواند در موارد نياز از راه دور این سرورها را رفع اشکال کند.

## روش به کار گيری این سيستم:

هرچه تعداد پی سیهای (سرورهای) این سيستم بيشتر باشد یقينا عمل مبارزه با سانسور موفقتر خواهد بود اگر فرض را بر این بگذاریم که فقط 3000 نفر ایرانی مقيم خارج از ایران که امکانات ADSL دارند در این پروژه شرکت کنند و این 3000 پیسی را به سه گروه هزارتایی تقسيم کنيم هر گروه میتواند با اتصال به اینترنت برای یک زمان 8 ساعته در شبانه روز آماده استفاده باشند. این سرورها را می توان به گونهای تنظيم کرد که فقط به تقاضاهایی که از ایران میرسد پاسخ بدهند تا از سوء استفاده دیگران از این سرورها جلوگيری شود و تمام انرژی موجود در سيستم مورد استفاده ایرانيان داخل ایران قرار گيرد.

دليل تقسيم سرورها به سه گروه این است که از پهنای باند اینترنت ایرانيان زمانی که در خواب هستند و خود از پهنای باند اینترنت استفاده نمی کنند (شب به وقت محل زندگی شان) این سرورها برای استفاده در داخل ایران استفاده شوند. سيستم بسيار ساد و در عين حال بسيار کارآمد است.

تا نظر دوستان صاحب نظر چه باشد. نکات دیگری هم در این زمينه وجود دارد که بعدا در موردشان خواهم نوشت، البته اگر این پروژه مورد قبول و پسند واقع شد.

چگونه پراکسی سرور اسکوید را بر روی سيستم های عامل XP2000/ Windows راه اندازی کنيم؟

چند مدت پيش و پس از اینکه سانسور اینترنت در ایران شدیدتر شد پيشنهادی را در وبلاگم مطرح کردم مبنی بر اینکه هموطنان خارج از کشور میتوانند با استفاده از پهنای باند اینترنت خود برای عبور از سانسور داخل ایران به هموطنان داخل کمک کنند. یکی از این روشها سوار کردن پراکسی بر روی پیسیهای خانگی است. در زیر روش سوار کردن یک نوع از این پراکسیها را توضيح

خواهم داد.

قبل از شروع: برای سوار کردن این پراکسی چند پيش شرط باید برقرار باشد.

الف: شما باید از یک اتصال ADSL یا اتصالهای مشابه برخوردار باشيد.

ب: پیسی مربوطه نباید پشت یک فایروال یا فيلترینگ باشد یا حداقل پورتی را که میخواهيد برای پراکسی استفاده کنيد نباید بسته باشد (در این نوشته از پورت 3128 استفاده خواهم کرد ولی برای استفاده از پورت دیگری مشکلی وجود ندارد).

.1 برای شروع این (zip.bin-NT11-STABLE-2.5.squid (فایل زیپ نامبرده که محتوی تمام فایلهای پراکسی اسکوید است را داونلود کنيد. آدرس سایت داونلود

.2 فایلی را که داونلود کردید از نوع زیپ است یعنی محتویات آن تشکيل شده از تعدای فایل که برای فشورده شدن آنرا با برنامه فشرده سازی ZIP بسته بندی کردهاند. بسته را باز کنيد و محتویات آنرا بر روی هارد دیسک کامپيوتر خود قرار دهيد به صورتی که پوشه squid درست در ریشه هارد قرار بگيرد و نشانی (PATH (آن به این شکل باشد: squid\:C نگاه کنيد به تصویر زير:

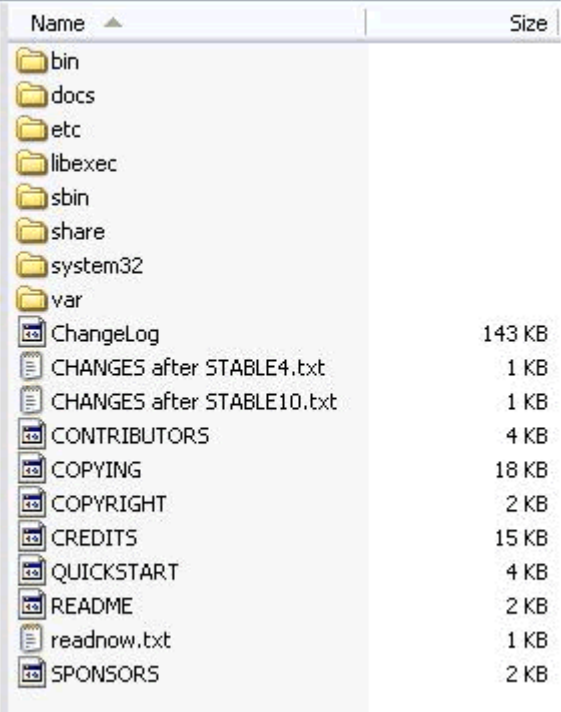

.3 برای شروع سه فایل در پوشه etc وجود دارد (نگاه کنيد به تصویر قبلی) نامهای آنها همگی با کلمه default ختم میشود. نام این فایلها باید به نام های : cachemgr.conf و mime.conf و squid.conf تغيير داده شوند.

پس از تغيير نام، بايد تغييراتی هم در محتويات فايل squid.conf داده شود. تغييرات به اين صورت هسـتند:

فایل مربوطه را با نوت پد (Notepad (باز کنيد، به خط شماره 2119 بروید (نگاه کنيد به پاراگراف مربوطه، سمت چپ) و این جمله را در یک خط بدون هيچ گونه تغييری بيفزاید: droshke hostname\_visible کلمه درشکه (droshke (را که در آخر کد میبينيد نام سرویس پراکسی است، این سرویس را هر چيز بخواهيد میتوانيد بناميد فقط یادتان باشد در مراحل بعد از همين نام استفاده خواهد شد. پس اگر نام را تغيير دادید در مراحل بعد این تغيير را باید منظور کنيد.

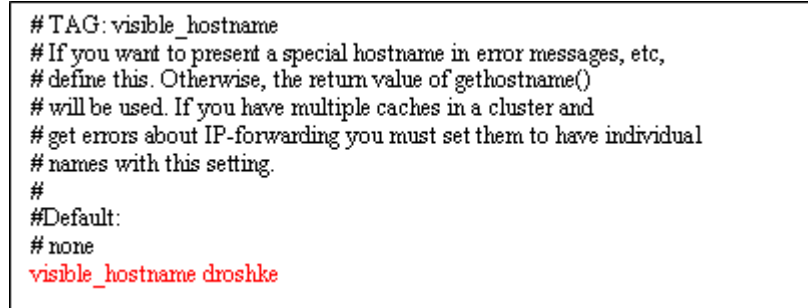

سپس به خط تقریبا 1892 بروید و این جمله را http\_access deny all به این شکل httw\_access allow all تغییر دهید. فایل مربوطه را سیو کنيد و سپس ببندید. نگاه کنيد به پاراگراف مربوطه -->. #acl our\_networks src 192.168.1.0/24 192.168.2.0/24 #http\_access allow our\_networks

# And finally deny all other access to this proxy http\_access allow all

.4 پس از اینکه تغيرات بالا انجام شد دکمه Start ویندوز را تقه بزنيد و از منوی Start گزینه Run را انتخاب کنيد پنجره مقابل باز میشود. داخل پنجره مکانی برای تایپ کردن وجود دارد کلمه cmd را بنویسيد و دکمه Ok را تقه بزنيد. دکمه OK را که فشار دادید پنجرهای بشکل زیر باز خواهد شد.

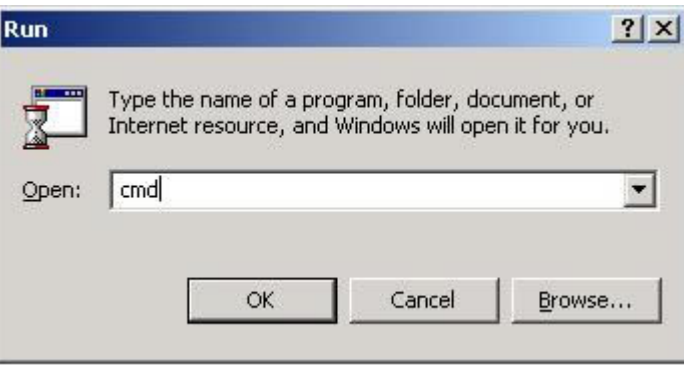

5. نام این چنجره را از این به بعد داس (DOS) میگذاریم. در پنجره داس دستورات زیر را وارد کنید و پس از هر دستور دکمه انتر (Enter) را بزنيد.

توجه داشته باشيد که هر خط پایين این متن که با رنگ قرمز میبينيد یک کوماندو است و همه پارامترهایی را که در یک خط میبينيد را باید همراه هم وارد کنید و بعد دکمه انتر (Enter) را بزنید.

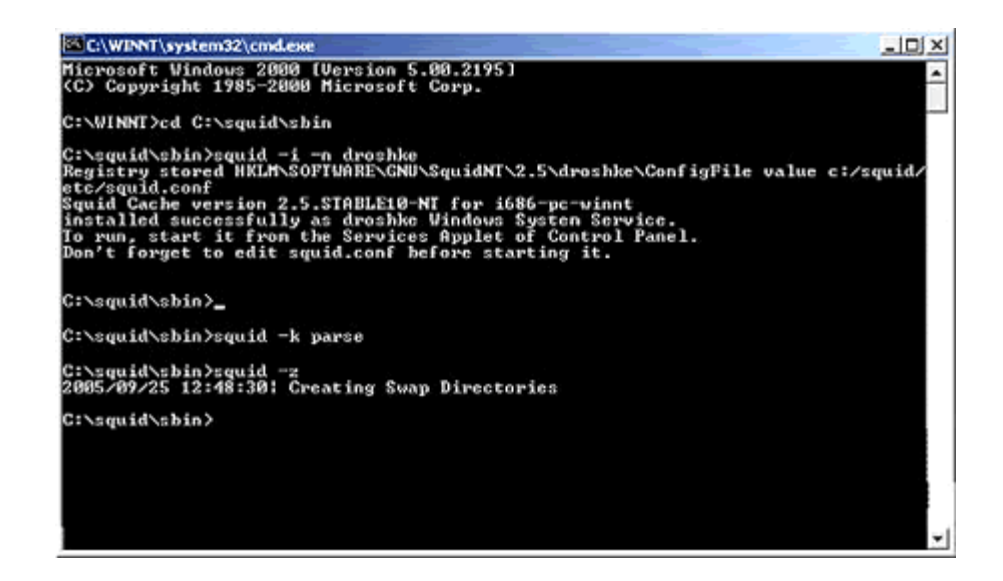

در مجموع چهار دستور را باید وارد کنيد. در پاسخ دستور اول هيچ پاسخی دیافت نخواهيد کرد ولی برای دستور دوم چند خط پاسخ دریافت خواهيد کرد که چنين شروع می شود:

squid.conf before starting it Don't forget to edit شد خواهد ختم جمله این به و Registery stored HKLM

برای دستور سوم نيز پاسخی دریافت نخواهيد کرد. دستور چهارم این پاسخ را به شما خواهد داد: اول تاریخ و ساعت و بعد هم Creating Swap Directories

> cd c:\squid\sbin squid -i -n droshke squid -k parse squid -z

تا اینجا اگر همه چيز به خوبی پيش رفت میتوانيد پنجره داس (DOS (را ببندید.

.6 حالا دکمه Start را فشار بدهيد و از منوی Start منوی Settings را انتخاب کنيد و از زیرمجموعه منوی Settings آیکون Panel Control را تقه بزنيد.

در پنجره کنترل پانل آیکون Tools Administrative را پيدا کنيد و بر روی آن دو تقه بزنيد تا پنجره Tools Administrative باز شود.

در اینجا آیکون دیگری هست بنام Services روی این آیکون تقه دوبل بزنيد تا پنجره سرویسها باز شود.

پنجره سرویسها که باز شد (تصویر مقابل) بگردید سرویسی را بنام droshke همانی که در مراحل قبل راه انداختيم را پيدا کنيد و روی آن دو تقه بزنيد.

تصویر بعدی ظاهر خواهد شد

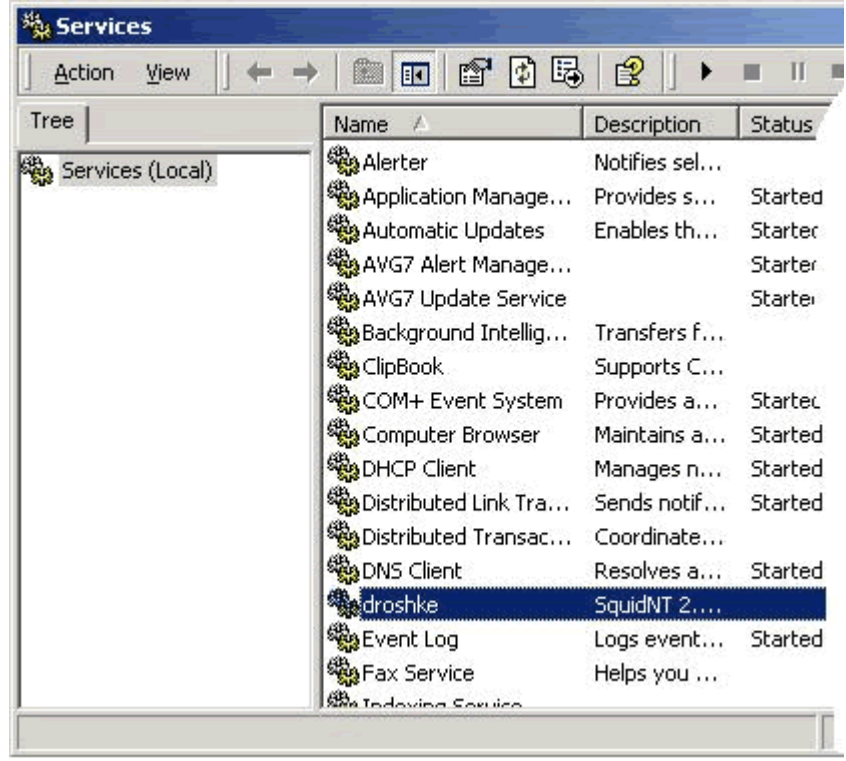

.7 همان گونه که در تصویر میبينيد سرویس مربوطه فعال نيست (Stoped (با تقهای روی دکمه استارت پس از چند ثانيه سرویس پراکسی آکتيو خواهد شد و بجای (Stoped (کلمه (Started (نمایش داده خواهد شد. اگر همه مراحل با موفقيت انجام شده باشد پراکسی آماده استفاده است. دکمه OK را تقه بزنيد و پنجره مربوطه را ببندید، پنجرههای بعدی را هم ببندید

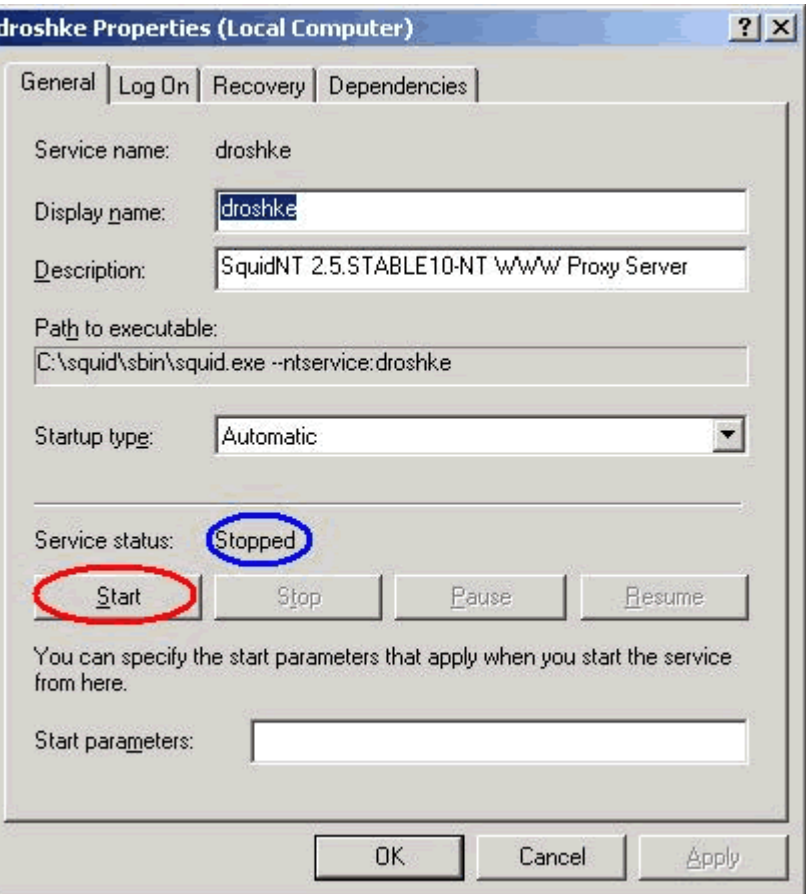

اگر همه مراحل با موفقيت انجام شد برای پيدا کردن آیپی سرور پراکسی بصورتی که در شماره 4 توضيح داده شد یک پنجره داس (Dos ( باز کنيد و کوماندوی ipconfig را تایپ کنيد و دکمه انتر را بزنيد. در پاسخ شما چند سطر پاسخ داده خواهد شد و خط سوم یا چهارم شماره آیپی پیسی شما را نمایش خواهد داد. آی پی پی سی و پورت شماره (3128) را برای آنهایی که میخواهيد از پراکسی استفاده کنند بفرستيد. روش استفاده از این نوع پراکسی ها را میتوانيد از این آدرس یاد بگيرید.

## **انواع دیگر پراکسی**

پراکسی ها انواع مختلف دارند. خنده دار است اگر بدانيد که سيستم هایی که فيلتر می کنند هم یک نوع پراکسی هستند تنها فرقشان این است که راه را بر عبور اطلاعات می بندند.

پراکسی PHP

این نوع پراکسی را می توان با قرار دادن بر روی یک سایت اینترنتی که قابليت PHP داشته باشد را راه اندازی کرد راه اندازی این نوع پراکسی بسيار آسان است کافی است پنج فابل مربوط به این پراکسی را بر روی یک سرور قرار داد. این پراکسی را می توان برروی سرور شخصی یا هر مکان وبی که قابليت PHP داشته باشد قرار داد.

فایل های آخرین نسخه این پراکسی را از این جا داونلود کنيد. این فایل هم یک فایل ZIP شده است که باید بسته را باز کنيد و فایل های محتوی آنرا بر روی نت قرار دهيد. برای دیدن نمونه ای این نوع پراکسی به این وب سایت مراجعه کنيد.

پراکسی CGI این پراکسی هم شباهت زیادی به پراکسی PHP دارد و با قرار دادن تنها فایل آن بر روی یک مکان وب که قابليت CGI و SSL داشته باشد آنرا راه اندازی کرد. CGIProxy را می توانيد از این آدرس داونلود کنيد. یک نوع از این پراکسی را می توانيد در این آدرس مشاهده نمایيد

این دو نوع پراکسی بالا را می توانيد حتی بر روی یک ویدوز معمولی خانگی هم نصب کنيد برای اینکار نياز به برنامه ای دارید تا قابليت های مورد نياز این دو پراکسی را تامين کند. برنامه ای به نام XAMPP وجود دارد که می تواند تمام امکانات مورد نياز برای نسب این دو نوع پراکسی را بر روی پی سی شخصی شما فراهم کند. این برنامه را می توانيد از این آدرس داونلود کنيد.

## **تبديل کامپيوتر خانگی به سرور و فيلترشکن با چند کليک!**

(اين "راهنمای قدم به قدم" وساده برای ايرانيان خارج از کشورنوشته شده که يک "کامپيوترمعمولی" و "کانکشن نسبتأ خوب" دارند و قصد دارند حداقل به فاميل و دوستان خود در ايران کمک کنند که از فيلترينگ رژيم ايران عبور کرده وبه اينترنت دسترسی داشته باشند. برنامهها مجانی و لينکها مستقيم هستند.)

> :برنامه -XAMPP for Windows(98,…, XP)1 رااز اين آدرس دانلود کنيد: <http://mesh.dl.sourceforge.net/sourceforge/xampp/xampp-win32-1.4.15-installer.exe>

## (:مطالعه برای لينک [http://www.apachefriends.org/en/xampp-windows.html\)](http://www.apachefriends.org/en/xampp-windows.html)

## <http://www.apachefriends.org/en/xampp.html>

بعد از نصب برنامه، آيکنِ روی دسکتاپ را باز کرده و تيکهای اضافه(برای فقط فيلترشکن!) را بر داريد تا مثل تصويرزير شود:

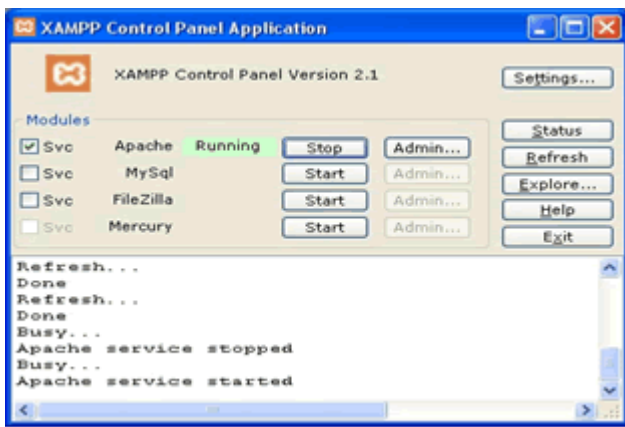

-2 سورسِ فيلترشکن (پروکسی) -0.4poxy را از از يکی ازآدرسهای زير دانلود کنيد:

[http://voxel.dl.sourceforge.net/sourceforge/poxy/poxy-0.4.zip](http://mail.yahoo.com/config/login?/%20http://voxel.dl.sourceforge.net/sourceforge/poxy/poxy-0.4.zip)

<http://mesh.dl.sourceforge.net/sourceforge/poxy/poxy-0.4.zip>

<http://www.world2005.persiangig.com/Downloads/poxy-0.4.zip>

C:\Programs(Programfils)\xampp\htdocs :مسير اين در وآنرا

جايگزينِ محتوياتِ فولدرِ htdocs کنيد(اول همه فايلهای درون فولدرhtdocs را پاک کنيد و فايلهايی که توی فولدر-0.4poxy هستند را اينجا کپی کنيد)!

3- پورتِ (80 (Port)را در روتِر(router) وفايروال (Firewall) برايِ HTTP-Server باز کنيد( به توضيحات وتصاوير پايين، شماره 5- الف و5- ب نگاه کنيد!)

همين! حالا هر که IP شما را در اينترنت اکسپلوررِ خود تايپ کند وارد فيلترشکن شما شده و ازآنجا ميتواند وارد سايتهای فيلترشده شود.(آی پی خود را ميتوانيد با کليک روی اين لينک بدست آوريد: [com.whatismyip.www](http://raha.gooya.name/technology/archives/www.whatismyip.com) [\(](http://raha.gooya.name/technology/archives/www.whatismyip.com)

\* برای اينکه مجبور نباشيد آی پی (dynamic (خود را هر روز به اطلاع دوستانتان برسانيد، شماره 6 را ببينيد \*

#### -4 تست:

-4 الف: در اينترنت اکسپلورر(IE (تايپ کنيد: [localhost://http](http://localhost/) [،](http://localhost/) الآن بايد عکس زير را ببينيد

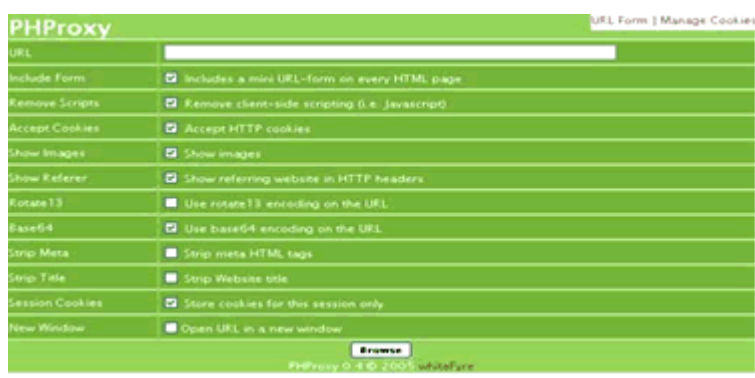

اين به معنی اينست که هم سِرور شما کار ميکند و هم فيلترشکن شما(تا اينجا لوکال/local(.

-4 ب: برای مطمئن شدن از اينکه آيا "ديگران" هم به اين پروکسی دسترسی دارند، IP خود را که از com.whatismyip.www بدست آورديد، درIE به اين شکل تايپ کنيد xxx.xxx.xxx.xxx://http

چنانچه پروکسی (عکس بالا) نشان داده شد همه چيز درست تنظيم شده ولی اگر صفحه باز نشد بايد در روتر و فايروال پورتِ 80 را برای پروتکل tcp باز کنید(5- الف و 5- ب):

-5 الف: درتصاوير زير راه تنظيم(درروترِ مثالی) با شماره مشخص شده: در روتر دنبال کلمه PortForwarding)/VirtualServer (بگرديد، و روی Server Virtual Add را کليک کنيد، معمولأ اينجا helper(Wizard (باز شده و می توانيد با تيک زدن جلوی گزينه ها، آنها را انتخاب کنيد...

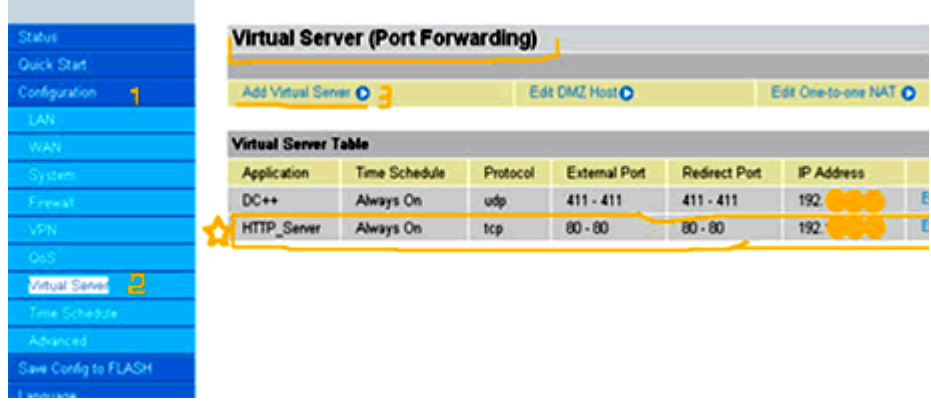

البته امکان تايپ کردن مستقيم درVirtual Server Entry را هم داريد...

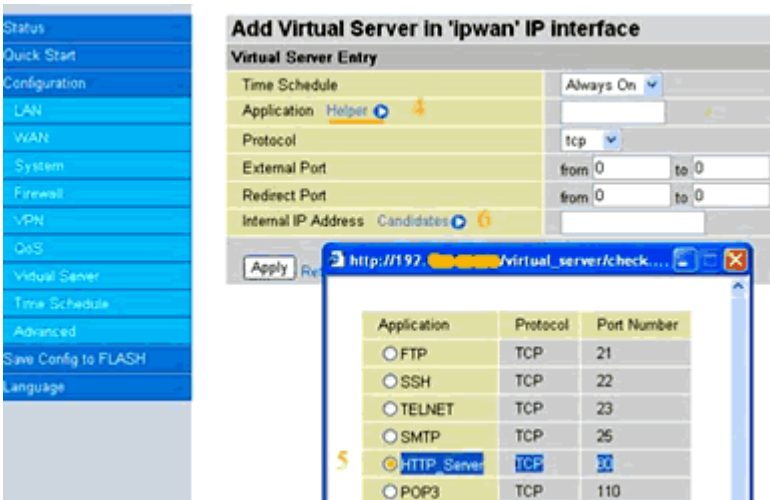

اگر چند کامپيوتر به روتر وصل هستند، Internal IP Adress)192.xxx.xxxx همان کامپيوتررا انتخاب يا تايپ کنيد که سرور رويش نصب شده. در پايان اين تغييرات درVirtual Server Table ثبت و ديده می شوند؛ Apply/Save کنيد!

-5 ب: تنظيم فايروال (Firewall(:

در اين مثال: فايروال Windows XP با Servis Pack 2)SP2) :

از مسـير Start/Controlpannel فايروال را باز کرده وفقط گزينه اول را تيک بزنيد (On)، همانجا سـربرگ Exceptions را انتخاب کرده و پائين پنجره روی دکمهء Port Add …کليک کنيد، در پنجره جديد مطابق تصوير تايپ کرده و همه را با OK ببنديد.

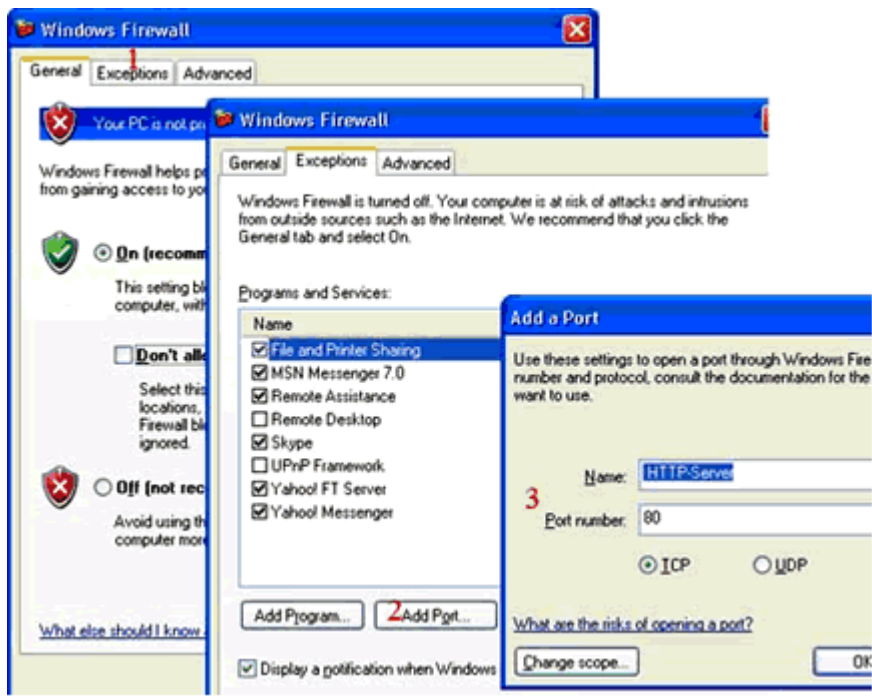

-6 گرفتنِ دومينِ مجانی برای تبديلِ آی پیِ متغير به ثابت:

به ازای ِ هر آدرس ايميل ميتوانيد 1 دومين ِ مجانی(Free Domain) در آدرسهای ِ پائين درست کنيد. از همان سايت که در آن دومين درست کرديد برنامه آپديترِ آنرا هم دانلود و نصب کنيد. با اينکار کافيست که دوستانِ شما آدرس دومينِ شما را بدانند و هر وقت آی پی شما تغيير کرد، اين آپديتر آنرا به اطلاعِ سايتِ "مادر" مي رساند و کامپيوترِ شما قابلِ دسترسی هست. بطور مثال:

 http/www.penlog.dyndns.org# :no-ip.comاز <http://www.no-ip.com/newUser.php> :(for no-ip.com)Win Updater <http://www.no-ip.com/client/ducsetup.exe> و يا dyndns.org: <http://www.dyndns.org/account/create.html> :(for dyndns.org)Win Updater <http://www.dyndns.org/download/clients/windows/dyndns-setup.zip>

> با تشکر از [http://www.persianplanethub.com](http://www.persianplanethub.com/) : OXIN

> > تجسم / آنتی فيلتر مهر 1384

لينک های مربوط به (ضد)/فيلترينگ:

http://iran-proxy.blogspot.com (اينترنت در ايران: http://iran-proxy.blogspot.com

<http://hasanagha.net/blog>:حسن آقا

[http://www.rsf.org/article.php3?id\\_article=15050](http://www.rsf.org/article.php3?id_article=15050%20) :مرز بدون گزارشگران

[http://iranproxy.persiangig.com](http://iranproxy.persiangig.com/) :پروکسی ايران